## **Spielelemente - Aktion**

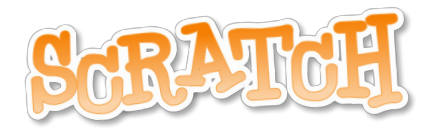

## Nach dieser Unterrichtseinheit kannst du

- innerhalb deiner Figur neue Bilder erzeugen
- die Bilder so ansteuern, dass sie eine Bewegung ergeben
- diese Bewegung durch ein Ereignis auslösen (z.B. einen Tastendruck)
- Aktionen und Sounds miteinander kombinieren

## Aktionen - Der Figur neue Bilder geben

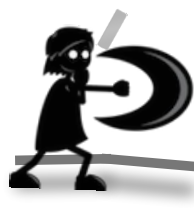

In deinem Spiel hat deine Figur ja Töne erhalten, kann vielleicht schon Dinge einsammeln oder kommt nicht an einem Hindernis vorbei. Nebst Springen wäre doch jetzt das Spielelement Aktion interessant? Dazu musst du deiner Figur zuerst ein paar neue Bilder geben. Wähle dir unter diesem [Dropboxlink](https://www.dropbox.com/sh/jgzf1tfmybdn4jw/AAAQdYP3mGe_ZkL6hHuxMr58a?dl=0) eine der zwei

Aktionen aus und speichere die benötigten Einzelbilder auf deinem Computer. Denke daran, dass du diese Bilder später wiederfinden und in dein Scratchgame

laden sollst. Vielleicht machst du dir einen Ordner und verschiebst die Dateien aus deinem Downloadordner zuerst mal dorthin? Oder du verwendest die Suchfunktion deines Computers, um die Bilder wieder zu finden.

> Nebst dem Programmieren der Aktion zeigt dir das Video auch wie du ein Bild in dein Projekt importieren kannst. Natürlich gehört zu einer Aktion auch der richtige Sound dazu. Hast du die Unterrichtssequenz

Sound [Design](https://milehrplan.ch/scratch/sheet.php?sheetid=3) schon gemacht? Wenn nicht,

kannst du den Aktionssoun<sup>d</sup> jederzeit später noch hinzu programmieren.

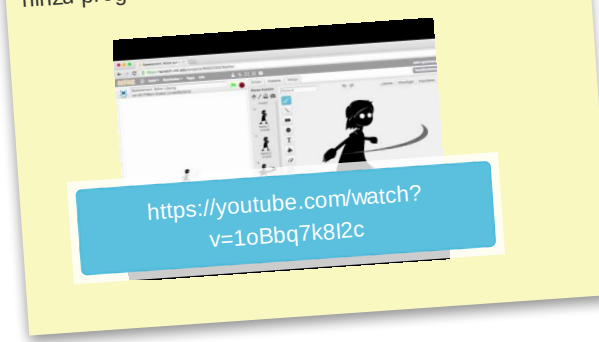

## Aktion und Hindernis

In dieser Aufgabe wird's nun sehr spannend. Du musst jetzt deiner Aktion etwas bewirken. Also zum Beispiel dein Hindernis kaputt hauen, damit du weiterkommen kannst. Macht euch in einer Zweiergruppe dazu Gedanken und zeichnet oder schreibt eure Variante auf ein Blatt. Das Besprechen

im Team ist ein wichtiger Teil, wenn etwas programmiert werden soll. Ihr werdet euch danach sicher viel mehr im Klaren sein, was zu tun ist. Klärt danach noch eure Rollen. Eine Person übernimmt das Steuer (sitzt am Computer), die andere Person kümmert sich um die Navigation (sagt also was wo zu tun ist). Dieser Arbeitsweise sagt man **pair programming**.

Das folgende Video ist zwar auf englisch, aber ein wenig verstehst du ja sicher schon. Sonst kannst du dir die Sprache automatisch auf Deutsch übersetzen lassen. Die Knöpfe dazu findest du unten rechts beim YouTube Video auf der YouTube Seite.

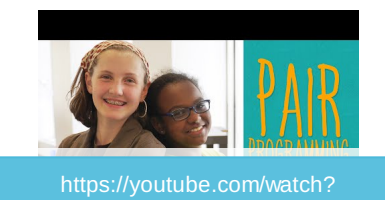

v=vgkahOzFH2Q

Das Lösungsvideo ist recht ausführlich. Velleicht hilft es dir, wenn du dir nicht zuerst das ganze Video anschaust, sondern teilweise vorgehst. In der ersten Minute wird das Zerbrechen des Hinkelsteines gezeigt.

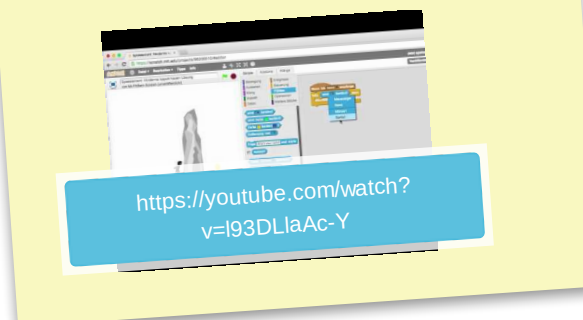